BANCA POPOLARE DI BARI SPA ASSEMBLEA ORDINARIA DEL 12 GIUGNO 2023 DELEGA AL RAPPRESENTANTE **DESIGNATO** 

> Guida all'utilizzo della piattaforma PLAST

1 Computershare Public Section 2014 19:30 Public Section 2014 19:30 Public Section 2014 19:30 Public Section 2

CERTAINTY | INGENUITY | ADVANTAGE |

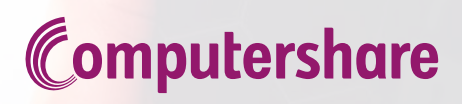

## ACCESSO ALLA PIATTAFORMA PLAST Delega al Rappresentante Designato ex art. 135-undecies

L'azionista che volesse partecipare all'Assemblea può farlo conferendo delega al Rappresentate Designato, compilando il modulo di delega predisposto e scaricabile dal sito della società.

#### **PREMESSA**

L'invio della delega non significa la partecipazione certa all'assemblea.

Si parteciperà all'assemblea se:

**- in caso di deposito presso intermediario diverso dalla Banca Popolare di Bari e della Cassa di Risparmio di Orvieto** sarà pervenuta, alla banca Popolare di Bari, la comunicazione che l'azionista deve aver richiesto presso la banca dove sono depositate le azioni e quindi la delega sarà ritenuta validata;

**- in caso di deposito presso la Banca Popolare di Bari o presso la Cassa di Risparmio di Orvieto** la titolarità delle azioni verrà attestata direttamente dalle banche stesse.

Per facilitare la compilazione del modulo di delega è stata messa a disposizione dell'azionista una piattaforma denominata **PLAST** sempre allo stesso indirizzo, che consente la compilazione guidata del modulo con l'obiettivo di inviare istantaneamente il modulo al Rappresentate Designato.

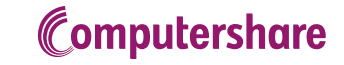

Per accedere alla piattaforma l'azionista dovrà effettuare il *Login,* se già in possesso delle credenziali, oppure registrarsi. Le credenziali rilasciate in occasione di un precedente evento sono ancora valide.

Al fine di ottenere le credenziali, l'azionista, al primo accesso dovrà cliccare sul tasto "Nuova Registrazione" (vedi Figura 1). Per registrarsi l'azionista deve possedere un indirizzo e-mail di posta ordinaria valido e regolarmente attivo (NO PEC).

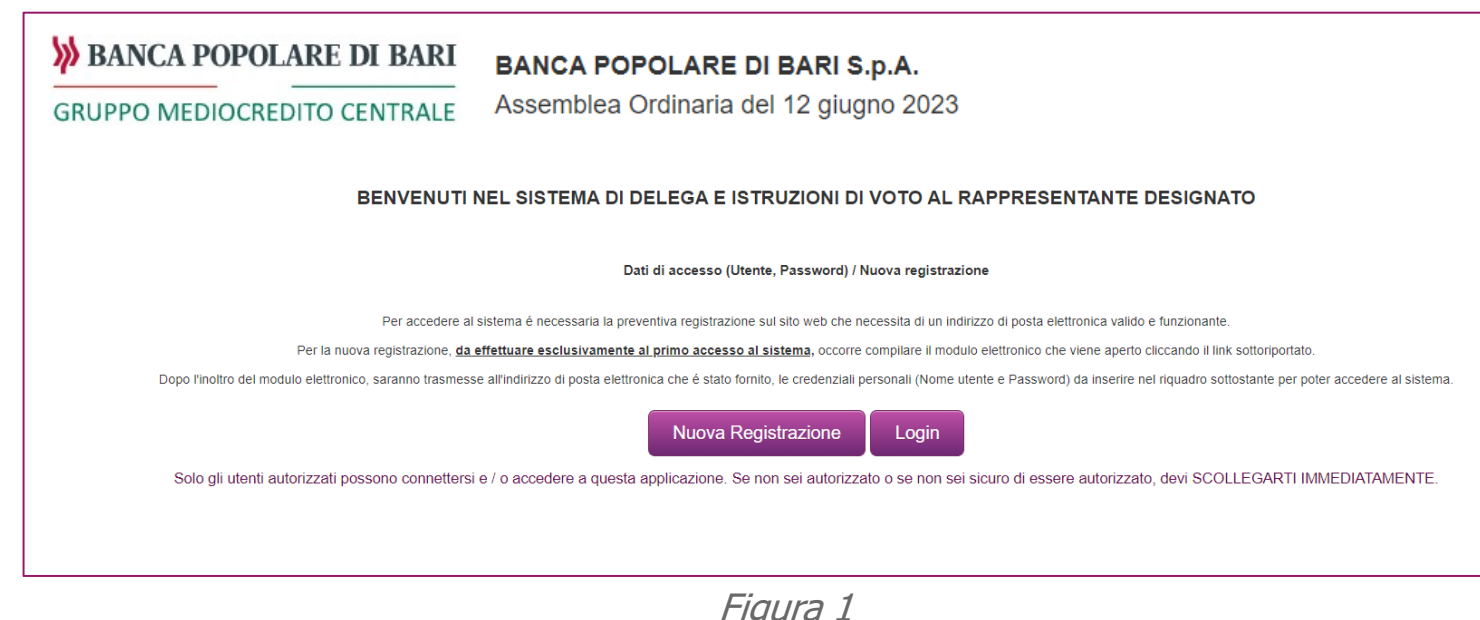

**Computershare** 

Cliccando su "*Nuova Registrazione"* si aprirà un form con dei campi da compilare (vedi Figura 2).

I campi contrassegnati con l'asterisco (\*) sono campi obbligatori.

#### **All'interno di questo form è obbligatorio fare l'upload del documento di identità.**

Una volta completato l'inserimento di tutti i dati e dopo aver ripetuto il codice di sicurezza visualizzato, premere il tasto "Registra" in fondo al form.

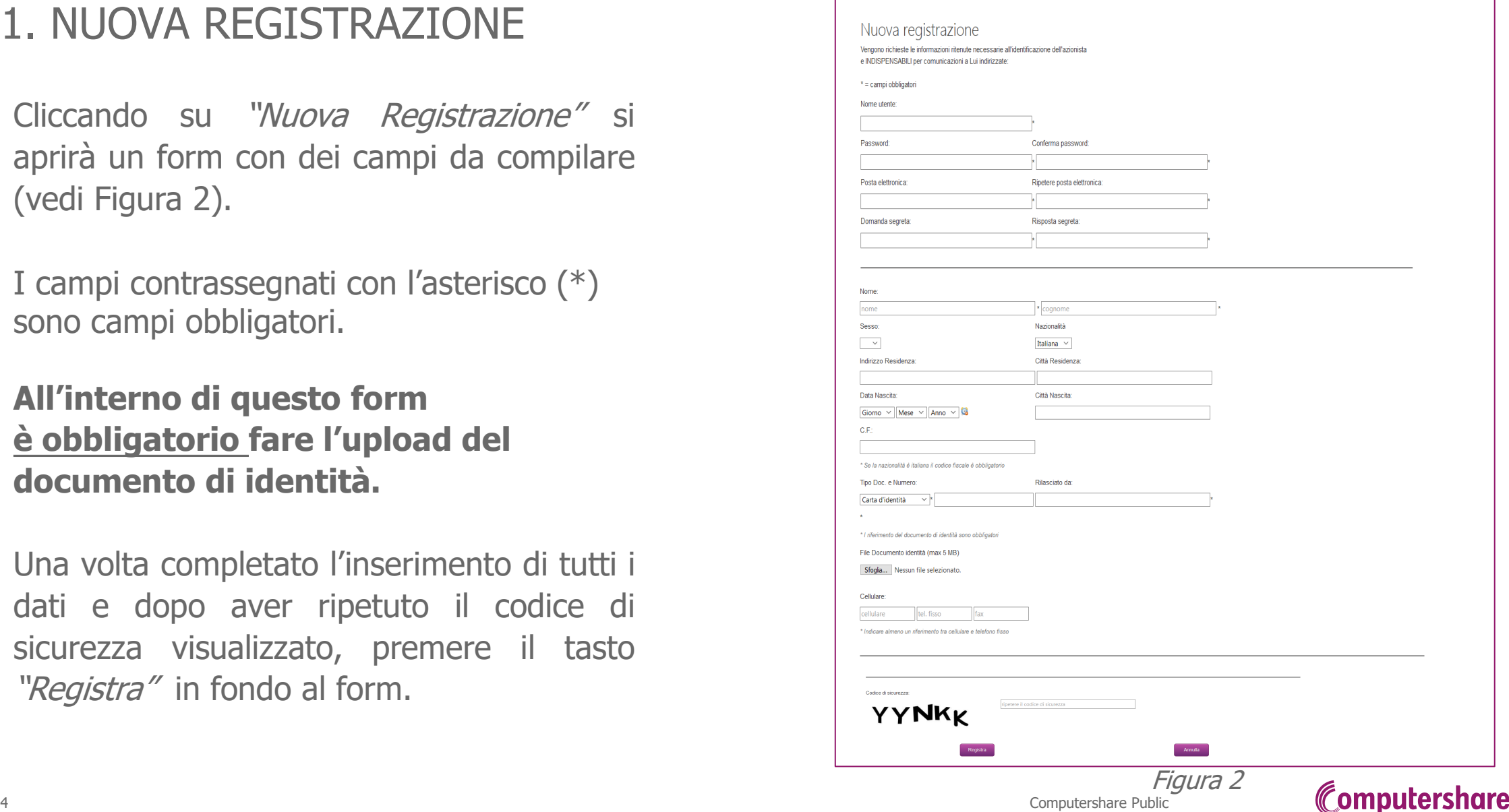

Apparirà una nuova schermata con la conferma della registrazione. (vedi Figura 3)

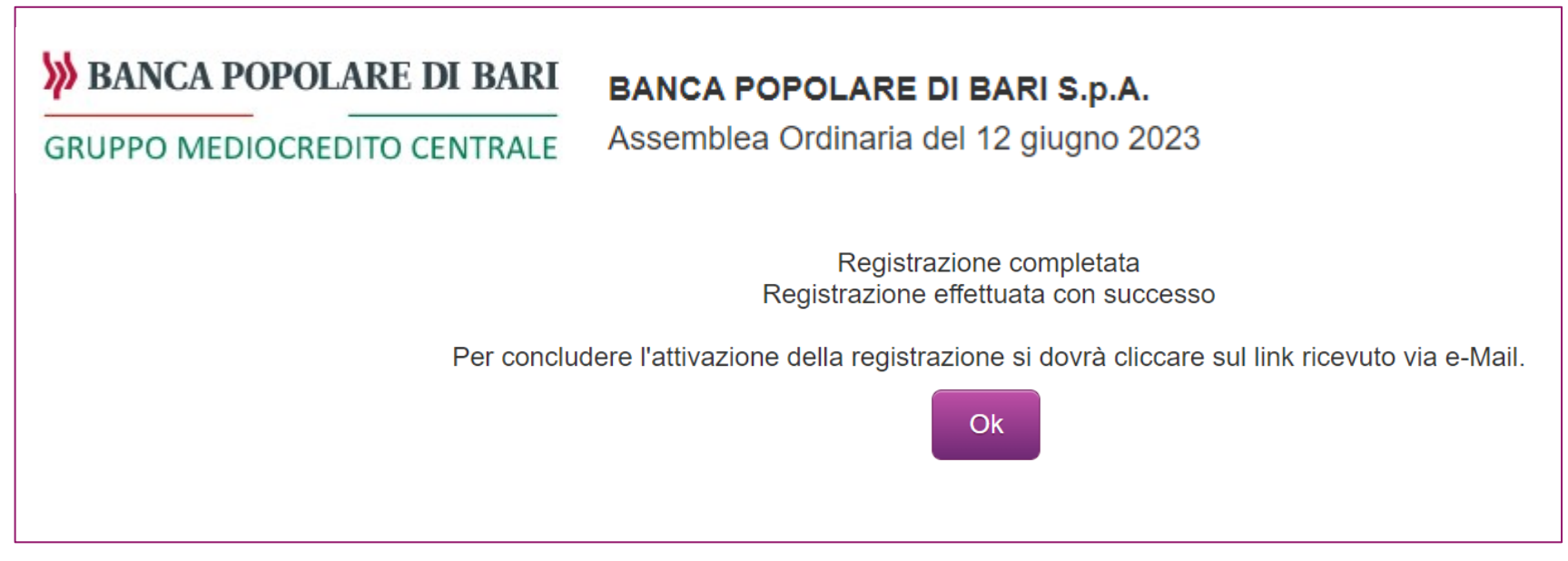

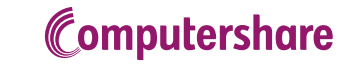

Il sistema, in automatico, invia una e-mail con la richiesta di conferma della registrazione: la conferma dovrà avvenire cliccando sul link "ATTIVAZIONE" all'interno del testo della mail. (vedi Figura 4)

> Da: Computershare S.p.A. < noreply@computershare.it> A: Mario Bianchi Oggetto: Attivazione credenziali per Assemblea del 12 giugno 2023 (BANCA POPOLARE DI BARI S.p.A.) Di seguito vengono evidenziate le Credenziali da utilizzarsi per accedere al sistema per la compilazione quidata del modulo di delega al Rappresentante Designato/Voto Online: • Nome utente: mario.bianchi@gmail.com Per richiedere una nuova password sarà necessario attivare la procedura Password dimenticata? e rispondere alla seguente domanda : Domanda: nome del gatto Per completare la registrazione occorre confermare l'attivazione cliccando sul seguente link **ATTIVAZIONE** Per ogni eventuale problema telefonare al numero +02 124128810 o inviare una mail al seguente indirizzo: assemblea@computershare.it

Una volta cliccato sul link "ATTIVAZIONE" si aprirà una pagina del Browser con la schermata del buon esito dell'attivazione. (vedi Figura 5)

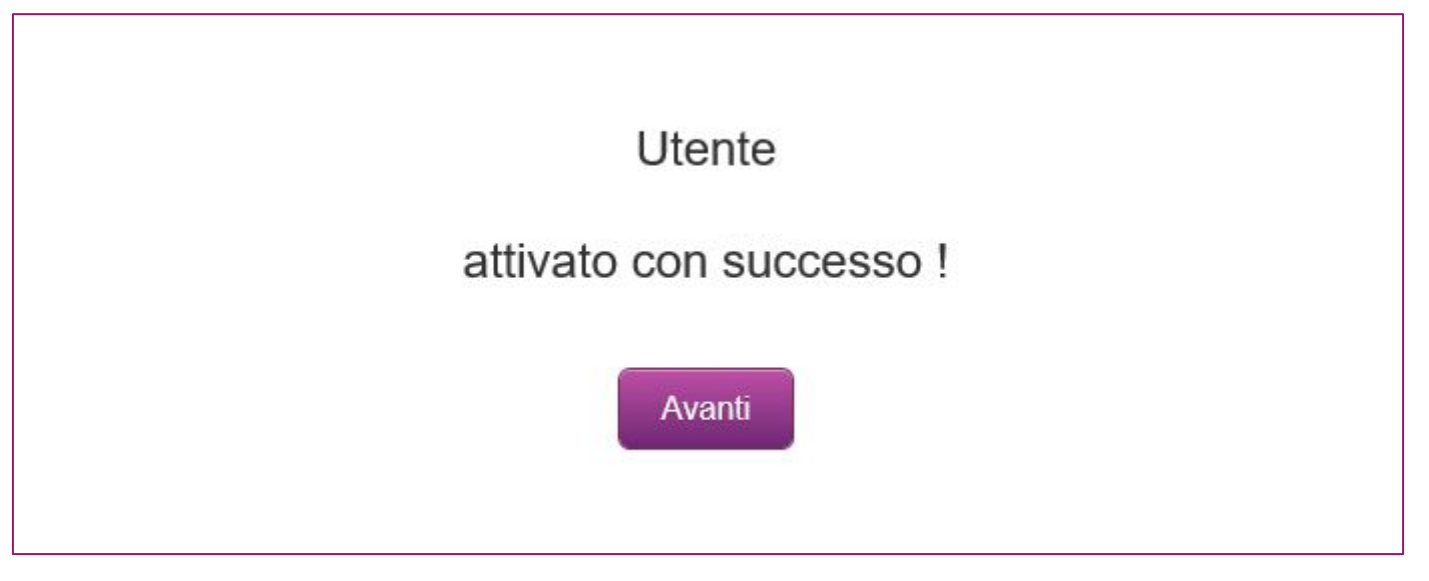

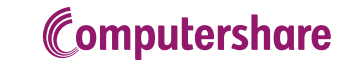

Cliccando quindi sul tasto "Avanti" si verrà reindirizzati alla pagina di accesso, dove questa volta si dovrà cliccare sul tasto "*Login"* .(vedi Figura 6)

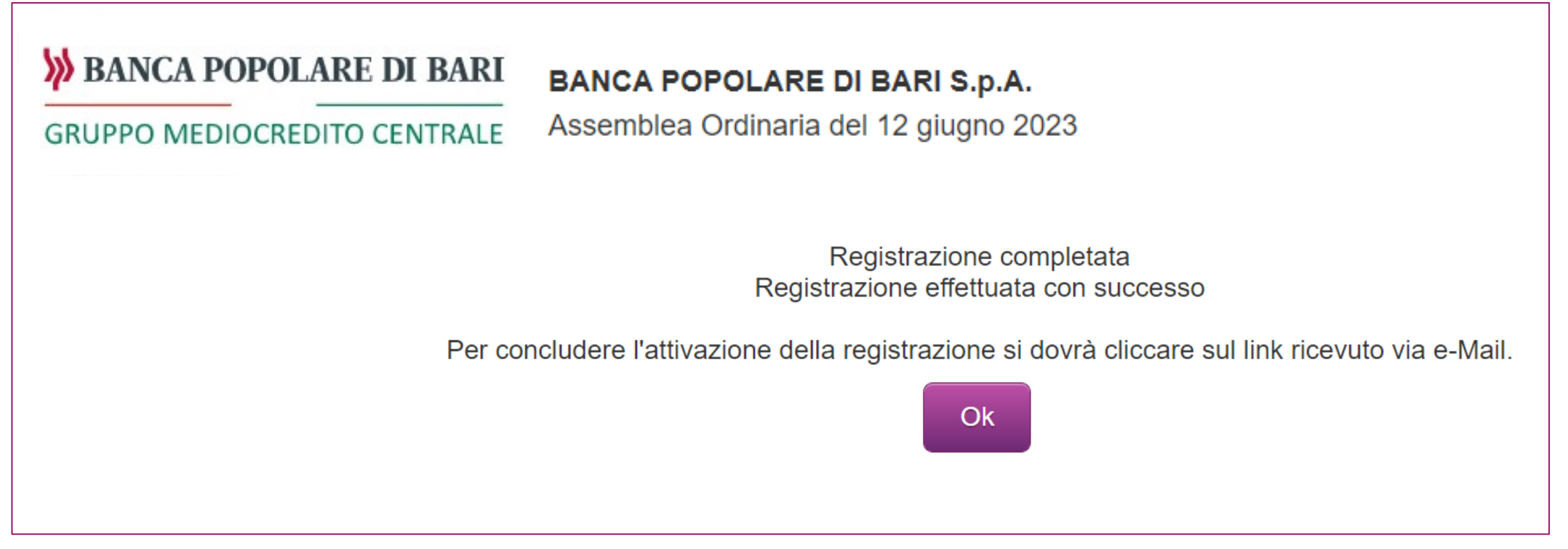

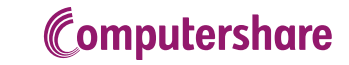

# 2. LOGIN Delega al Rappresentante Designato ex art. 135-undecies

Apparirà la richiesta di inserire il nome utente e la password scelti in fase di registrazione. Quindi premere il tasto "Login" in basso a destra. (vedi Figura 7)

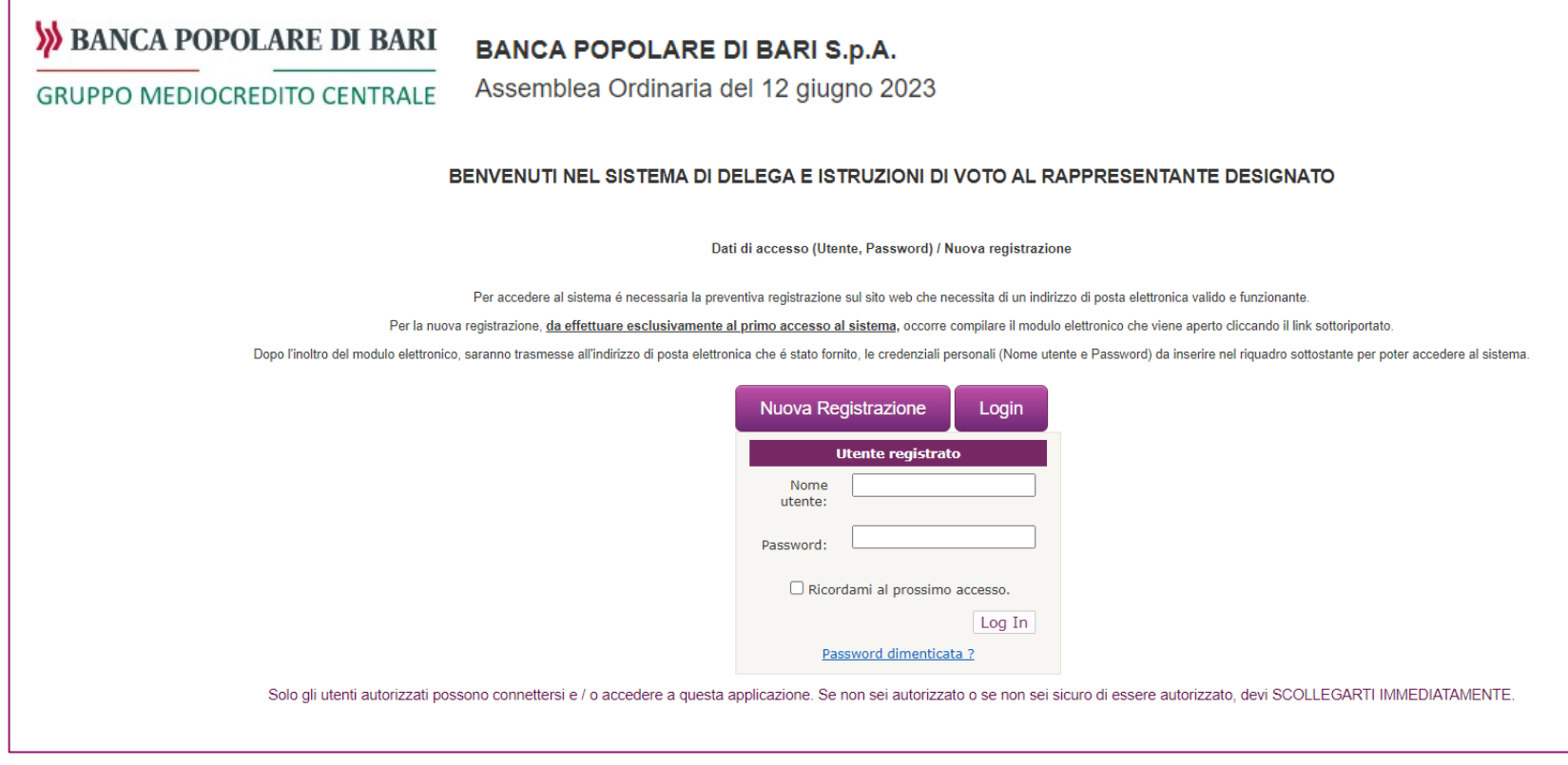

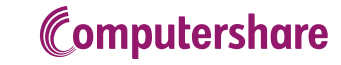

## 2. LOGIN Delega al Rappresentante Designato ex art. 135-undecies

Nella schermata che si aprirà bisognerà cliccare su "SELEZIONA PER VOTARE" per poter compilare la delega. (Vedi Figura 8)

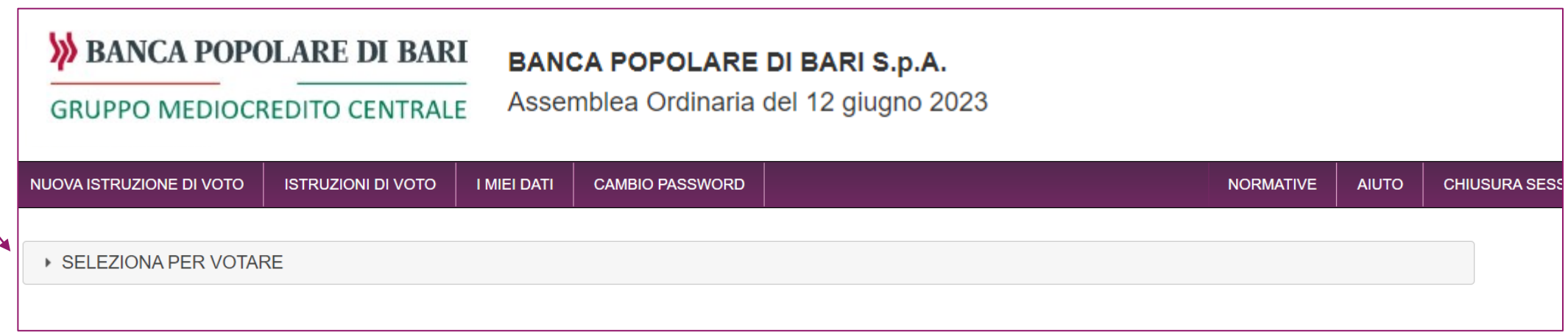

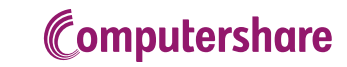

### 2. LOGIN Delega al Rappresentante Designato ex art. 135-undecies

Nella schermata successiva appariranno i dati di "Computershare", Rappresentate Designato dalla Società per raccogliere le deleghe. Cliccare sul tasto "Avanti" in fondo alla pagina. (vedi Figura 9)

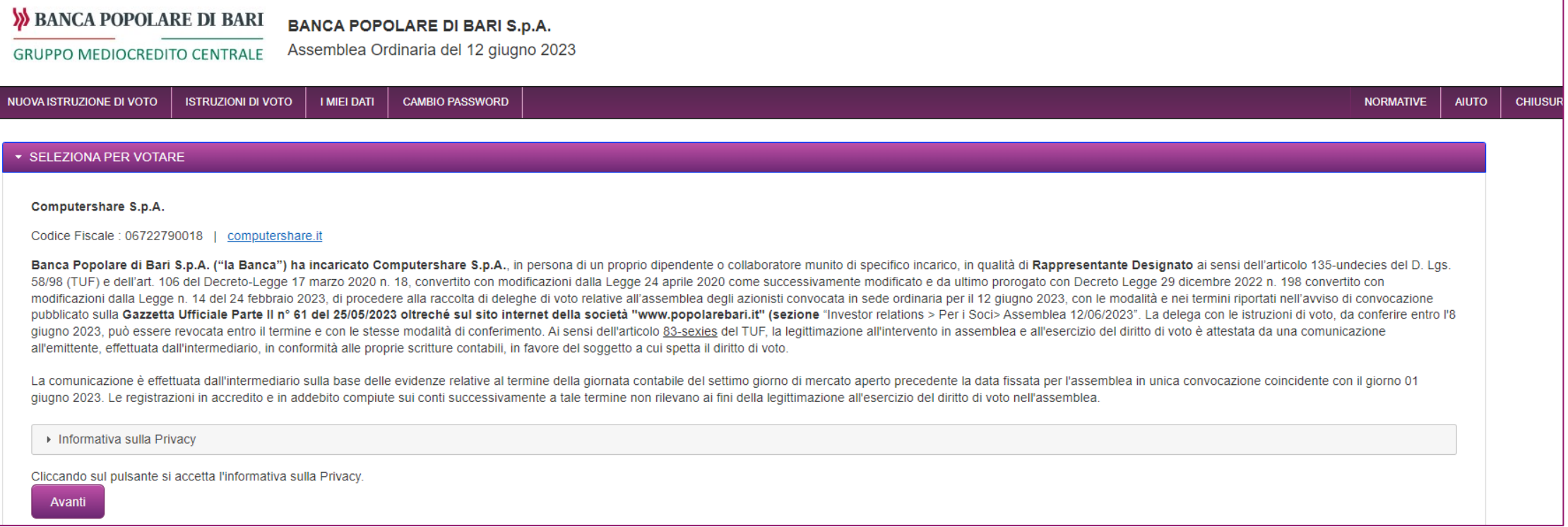

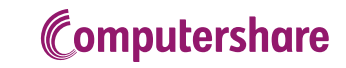

# 3. COMPILAZIONE DEI DATI RELATIVI ALL'AZIONISTA Delega al Rappresentante Designato ex art. 135-undecies

Nella pagina che si aprirà sarà necessario indicare:

- per gli azionisti che hanno il deposito presso Banca Popolare di Bari o Cassa di Risparmio di Orvieto flaggare il campo «DEPOSITO TITOLI PRESSO EMITTENTE», altrimenti inserire il nome dell'intermediario depositario;
- il numero delle azioni;
- per coloro che hanno il deposito presso una banca non appartenente al Gruppo Banca Popolare di Bari, inserire il numero della comunicazione di partecipazione che si deve richiedere presso l'intermediario autorizzato.

#### **Il rilascio della comunicazione è condizione indispensabile per poter partecipare in assemblea e per ritenere valida la delega.**

campi contrassegnati con l'asterisco (\*) sono obbligatori.

Terminato l'inserimento cliccare sul tasto Avanti in fondo alla pagina.

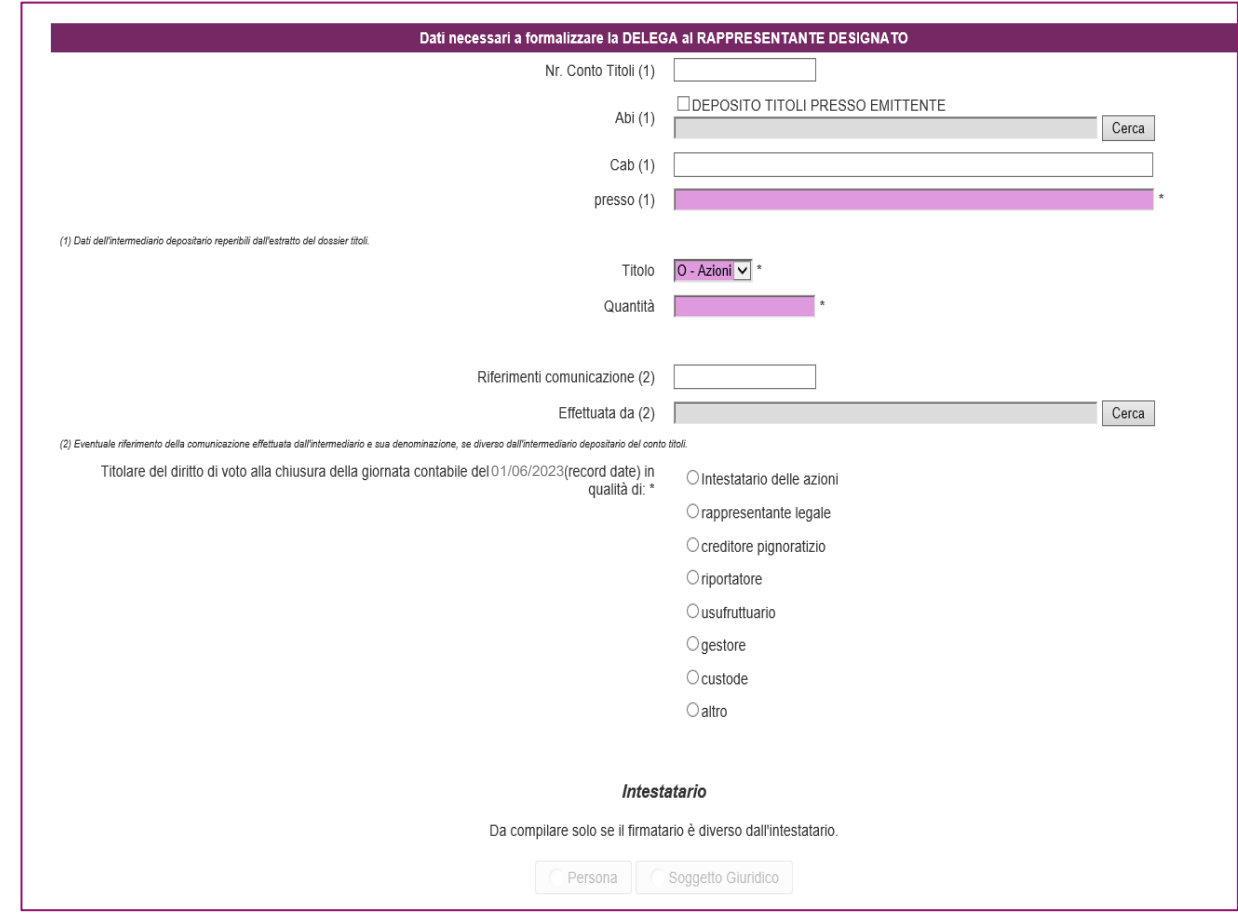

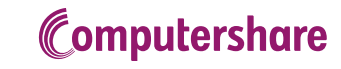

### 3. COMPILAZIONE DEI DATI RELATIVI ALL'AZIONISTA Delega al Rappresentante Designato ex art. 135-undecies

#### NOTA IMPORTANTE SE SI POSSEGGONO PIÙ DOSSIER TITOLI

- Se i dossier titoli sono presso Banca Popolare di Bari o Cassa di Risparmio di Orvieto è sufficiente inserire come QUANTITA' **la somma dei depositi**;
- Se i dossier titoli sono presso altri intermediari, è necessario inserire in PLAST tante istruzioni di voto quanti sono i depositi.

**N.B.** Per procedere con l'inserimento della ulteriore istruzione di voto è necessario dapprima completare l'istruzione in corso e al suo termine procedere come verrà indicato più avanti.

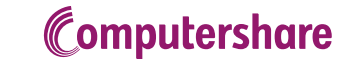

### 3. COMPILAZIONE DEI DATI RELATIVI ALL'AZIONISTA Delega al Rappresentante Designato ex art. 135-undecies

Se l'azionista che compila il form è rappresentante legale di un soggetto giuridico, selezionando l'opzione "rappresentante legale" si attiverà il campo successivo dove, selezionando "Soggetto Giuridico", si dovranno compilare i campi con i dati della società rappresentata **e si dovrà fare l'upload del documento attestante i poteri di rappresentanza (es. Visura Camerale)**. (Vedi Figura 11)

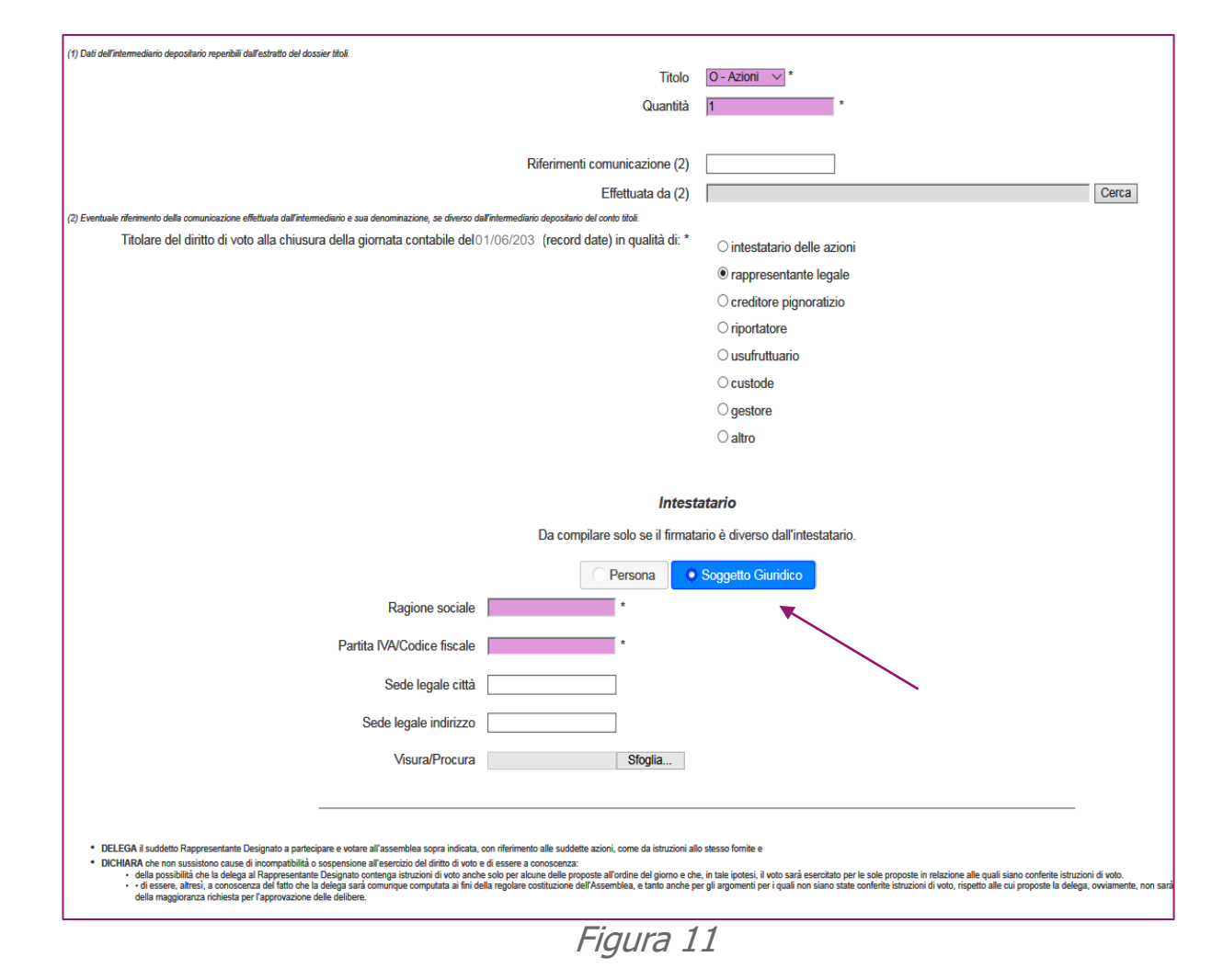

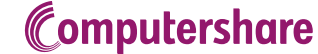

#### 4. ISTRUZIONI DI VOTO Delega al Rappresentante Designato ex art. 135-undecies Figura 12

Si può esprimere:

- il voto Favorevole alla proposta, scegliendo dal menù a tendina FAVOREVOLE
- Il voto Contrario alla proposta, scegliendo dal menù a tendina CONTRARIO;
- L'Astensione, scegliendo dal menù a tendina ASTENUTO.

**Poiché, con riguardo al punto 2) all'ordine del giorno sono pervenute n. 2 proposte di deliberazione, una delle quali indica un numero di componenti del Consiglio di Amministrazione inferiore al numero minimo previsto nella proposta di deliberazione di cui al punto 1) all'ordine del giorno, i candidati alla carica di Amministratori sono stati inseriti in un unico elenco secondo l'ordine di presentazione delle proposte. Il numero delle preferenze espresse non potrà, pertanto, superare il numero massimo di n. 7 componenti indicato nella richiamata proposta di deliberazione di cui al punto 1) all'ordine del giorno.**

**Poiché, con riguardo al punto 4) all'ordine del giorno sono pervenute n. 2 proposte di deliberazione, una delle quali indica un numero di componenti del Collegio Sindacale inferiore al numero minimo previsto dall'art. 20 dello Statuto della Banca, i candidati alla carica di Sindaci sono stati inseriti in un unico elenco secondo l'ordine di presentazione delle proposte. Il numero delle preferenze espresse non potrà, pertanto, superare il numero massimo di n. 3 Sindaci effettivi – fra i quali il Presidente – e n. 2 Sindaci supplenti, indicato nel richiamato art. 20 dello Statuto.**

Al termine della compilazione cliccare su "*Invio Voto"* in fondo alla pagina per inviare le istruzioni di voto. Oppure "Indietro" se si vuole tornare alla schermata precedente. ATTENZIONE: E' necessario compilare tutti i campi per poter proseguire con l'invio della delega e delle istruzioni di voto.

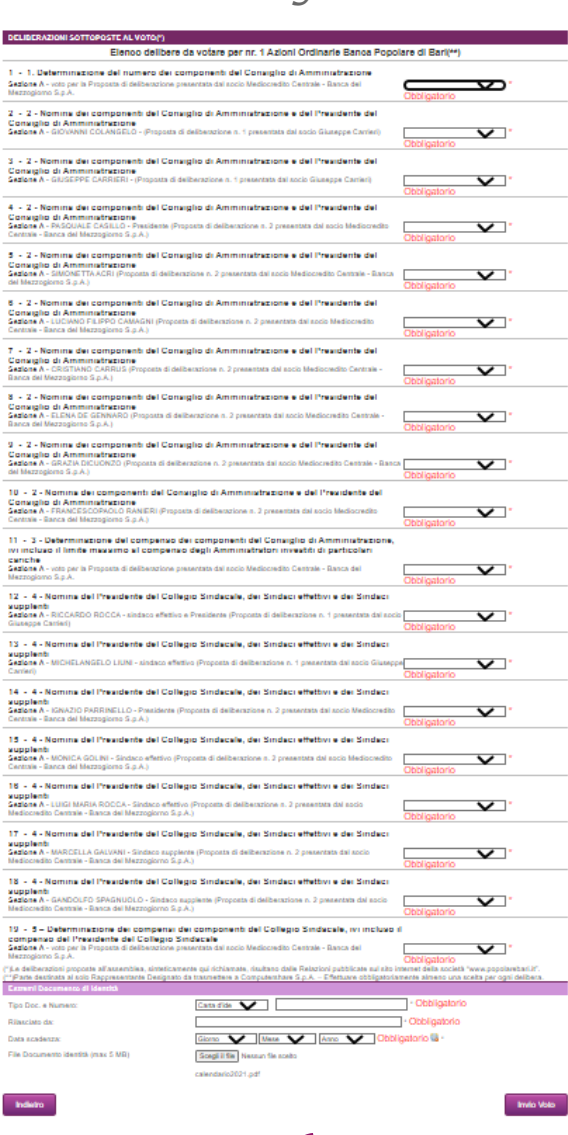

**Computershare** 

### 5. STAMPA DELEGA Delega al Rappresentante Designato ex art. 135-undecies

La compilazione guidata è terminata. **La delega e le istruzioni di voto si intendono inviate**. Dalla schermata che apparirà, cliccando su "SCARICA e STAMPA il modulo di delega" si potrà scaricare il modulo di delega per salvarlo sul PC.

Si potrà altresì compilare una nuova delega, nel caso in cui l'azionista possegga un ulteriore deposito presso un altro intermediario non appartenente al Gruppo Banca Popolare di Bari, cliccando su "ALTRA COMUNICAZIONE" o sulla voce di menù «NUOVA ISTRUZIONE DI VOTO». (vedi Figura 13)

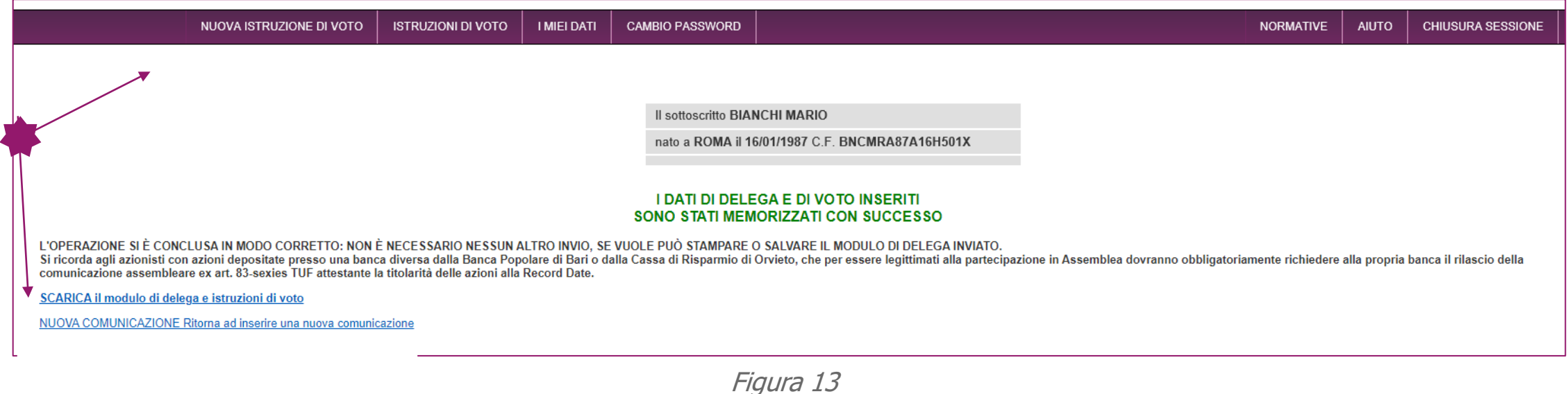

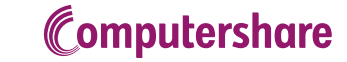

#### 6. INFO MENU' Delega al Rappresentante Designato ex art. 135-undecies

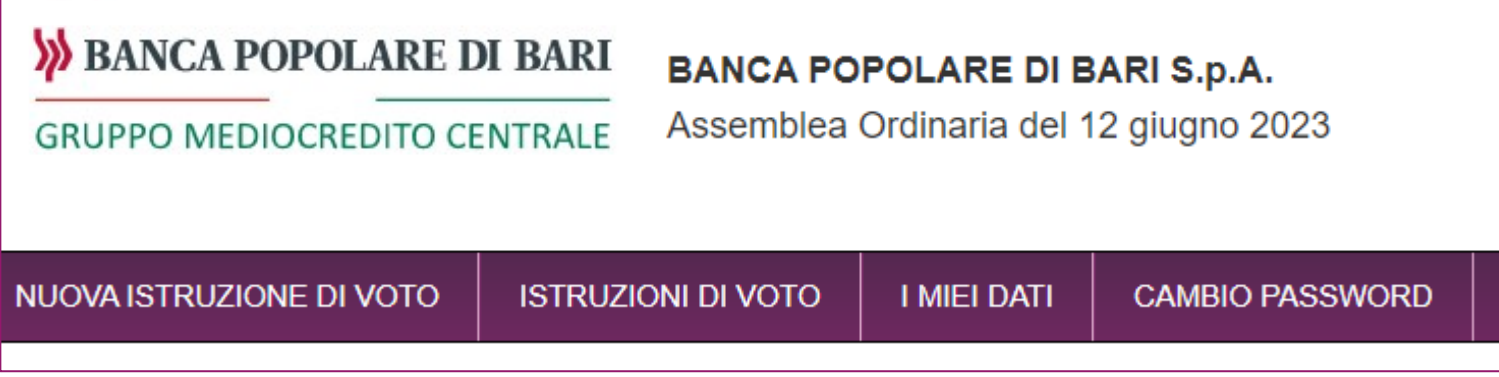

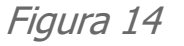

Utilizzare la voce del menù:

- «NUOVA ISTRUZIONE DI VOTO» per inserire una ulteriore delega nel caso di deposito su altro intermediario;
- «ISTRUZIONI DI VOTO» se si vuole modificare o revocare la delega inviata;
- «I MIEI DATI» per visualizzare/modificare i dati di registrazione inseriti e fare l'upload del documento di identità;
- «CAMBIO PASSWORD» per cambiare la password.

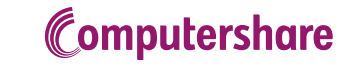

#### 7. CONTATTI Delega al Rappresentante Designato ex art. 135-undecies

Per qualsiasi domanda o necessità di supporto si potrà contattare l'helpdesk dedicato, dal lunedì al venerdì dalle ore 10:00 alle ore 13:00 e dalle ore 14:00 alle ore 17:00

- › al numero +39 02 124128810
- › o scrivendo una mail all'indirizzo: [assemblea@computershare.it](mailto:assemblea@computershare.it)

**Ricordiamo, nel caso di deposito presso altro intermediario, di richiedere la «comunicazione di partecipazione all'assemblea ordinaria del 12 giugno 2023 della Banca Popolare di Bari» alla propria banca, attestante il possesso azionario alla**  Record Date **(01 giugno 2023). Condizione indispensabile per poter partecipare all'assemblea con la delega inviata.**

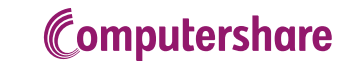